# 전자정부 개발 프레임워크 1일차 실습LAB 개발환경

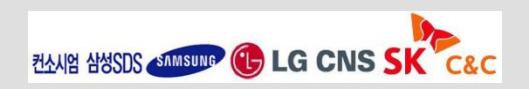

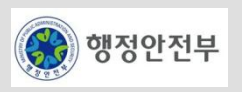

LAB 1-1 프로젝트 생성 실습

- LAB 1-2 Code Generation 실습
- LAB 1-3 DBIO 실습(별첨)
- LAB 1-4 공통컴포넌트 생성 및 조립도구 실습
- LAB 1-5 템플릿 프로젝트 생성 실습

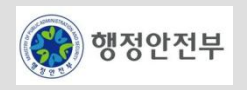

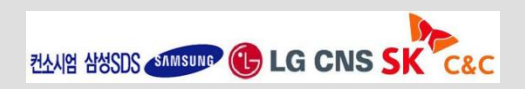

# LAB 1-1 프로젝트 생성 실습(1/2)

**Step 1-1-01.** 구현도구에서 **eGovFrame>Start>New Web Project** 메뉴를 선택한다**. Step 1-1-02.**프로젝트 생성 위저드에서 아래와 같이 입력하고 **Next** 버튼을 클릭한다**.**

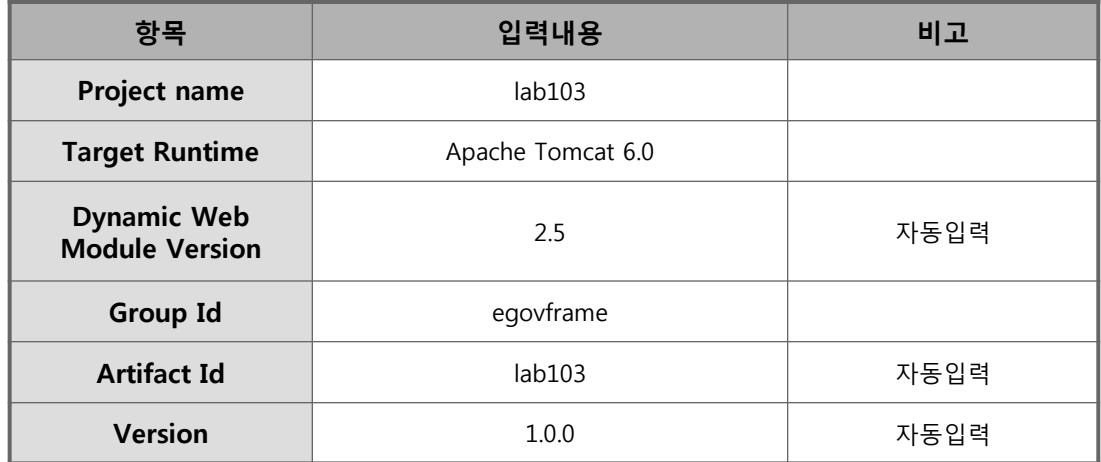

**Step 1-1-03. Generate Example** 항목을 체크하고 **Finish** 버튼을 클릭한다**.**

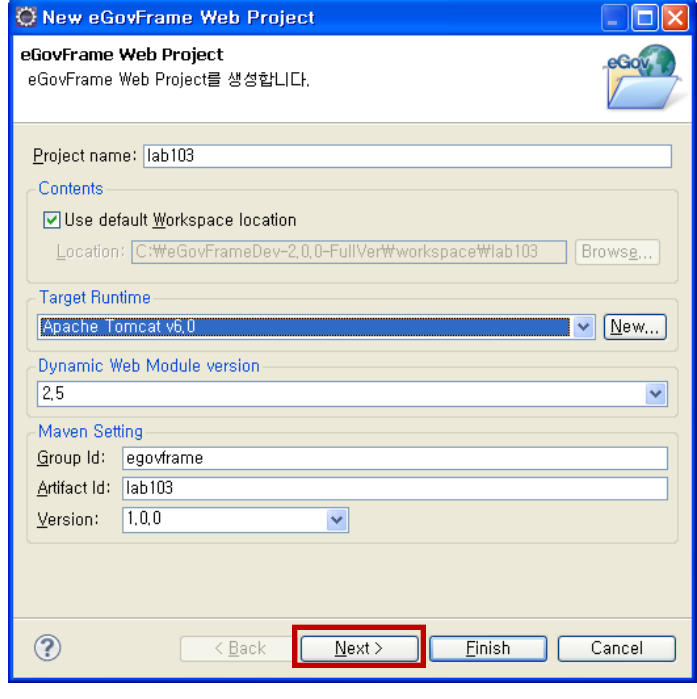

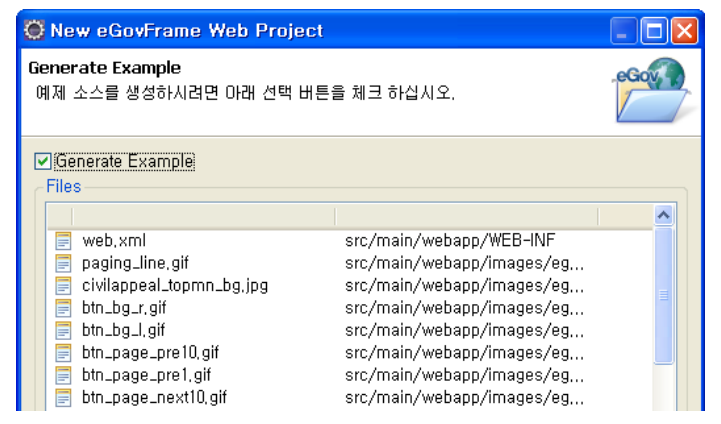

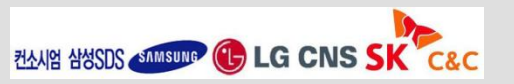

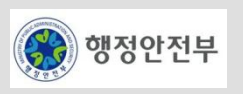

# LAB 1-1 프로젝트 생성 실습(2/2)

B 관리자: C:\Windows\system32\cmd.exe - runHsqlDB.cmd  $\begin{array}{c|c|c|c|c|c} \hline \multicolumn{3}{c|}{-1} & \multicolumn{3}{c|}{-1} \multicolumn{3}{c|}{-1} \multicolumn{3}{c|}{-1} \multicolumn{3}{c|}{-1} \multicolumn{3}{c|}{-1} \multicolumn{3}{c|}{-1} \multicolumn{3}{c|}{-1} \multicolumn{3}{c|}{-1} \multicolumn{3}{c|}{-1} \multicolumn{3}{c|}{-1} \multicolumn{3}{c|}{-1} \multicolumn{3}{c|}{-1} \multicolumn{3}{c|}{-1} \multicolumn{3}{c|}{-1} \multicolumn$ **Step 1-1-04. Package Explorer**에서 생성된 **lab103**의 데이터베이스를 실행 C:WegovframeworkSampleWworkspaceWlab104WDATABASEWdb>runHsq1DB.cmd 한다**.**  C:WegouframeworkSampleWworkspaceWlab104WDATABASEWdb>java -cp ./hsqldb-1.8.0.10.,  **( DATABASE > db** 마우스우클릭 **path tools > Command Line Shell**  ar org.hsqldb.Server -database.0 sampledb -dbname.0 sampledb [[Server@10d448]: [Thread[main,5,main]]: checkRunning(false) entered 선택**,** 커맨드 창에서 **runHsqlDB.cmd** 실행**)** [Server@10d448]: [Thread[main,5,main]]: checkRunning(false) exited [Server@10d448]: Startup sequence initiated from main() method [Server@10d448]: Loaded properties from [C: WegovframeworkSampleWworkspace\lab104 **Step 1-1-05.** 이클립스에서 **Run As > Maven Install** 을 클릭하여 **Maven** 을 **WDATABASEWdbWserver.properties]** [Server@10d448]: Initiating startup sequence... 실행한다**.**  [Server@10d448]: Server socket opened successfully in 131 ms. [[Server@10d448]: Database [index=0, id=0, db=file:sampledb, alias=sampledb] open ed sucessfully in 927 ms. [Server@10d448]: Startup sequence completed in 1061 ms. [Server@10d448]: 2010-04-23 15:12:14.847 HSQLDB server 1.8.0 is online [Server@10d448]: To close normally, connect and execute SHUTDOWN SQL [[Server@10d448]: From command line, use [Ctrl]+[C] to abort abruptly

#### **Step 1-1-06.** 생성한 프로젝트를 실행하여 결과를 확인한다**.**

 **[Eclipse** 이용**]**

 **lab103 > Run As > Run on Server** 클릭

 **Finish** 버튼 클릭

#### **[**오류발생시**]**

구현도구**(eclipse)** 재기동**, Maven Clean , Maven Install** 실행 후 다시 **Run On Server** 실행

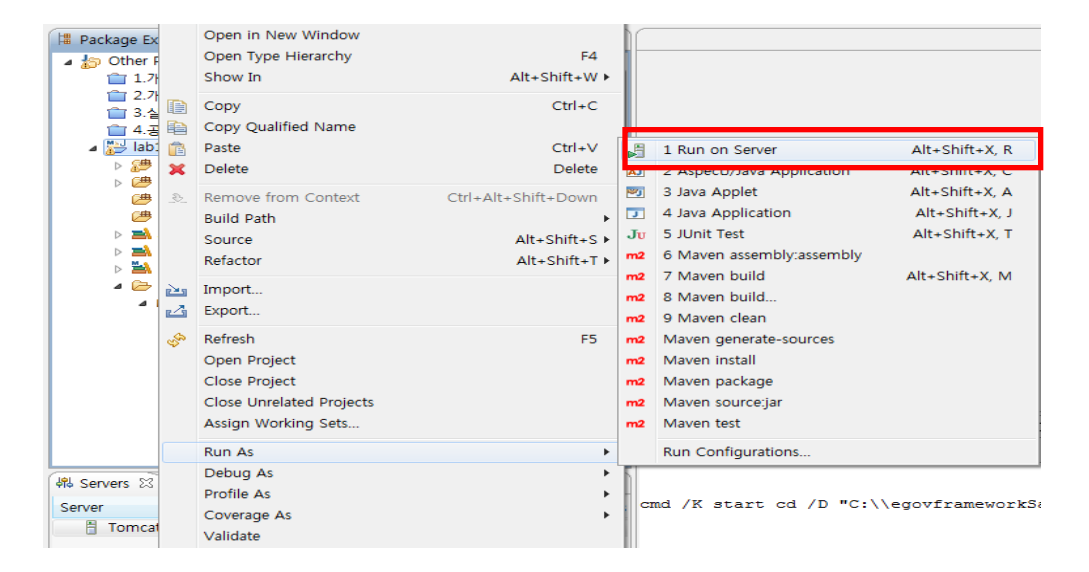

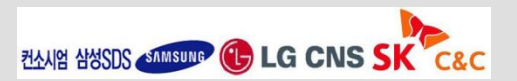

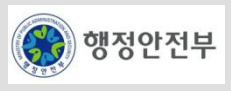

### LAB 1-2 Code Generation 실습(1/5)

**Step 1-2-01. lab105-code-generation** 프로젝트를 오픈한다**.**

**Step 1-2-02. Data Source Explorer** 에서 **basicSample HSQLDB**에 **Connect** 한다**.**

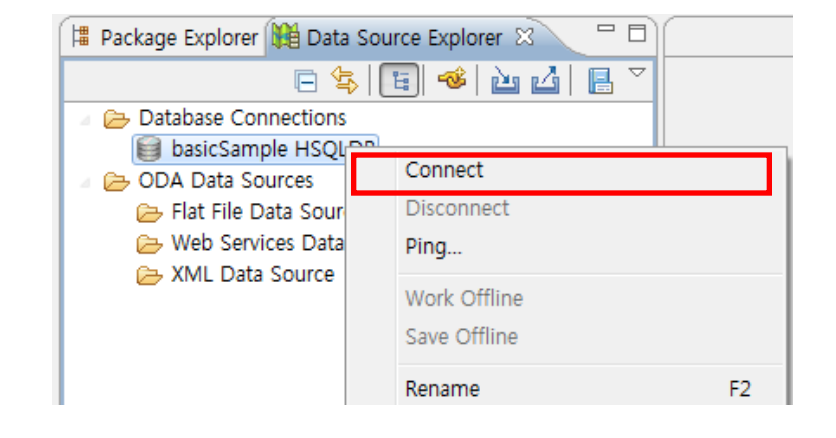

**Step 1-2-03.** 이클립스 **Window > Show View > Other…** 를 선택하여

**Show View** 창을 연다**.** 

대화창에서 **eGoveFrame > eGovFrame Templates** 를 더블클릭한다**.**

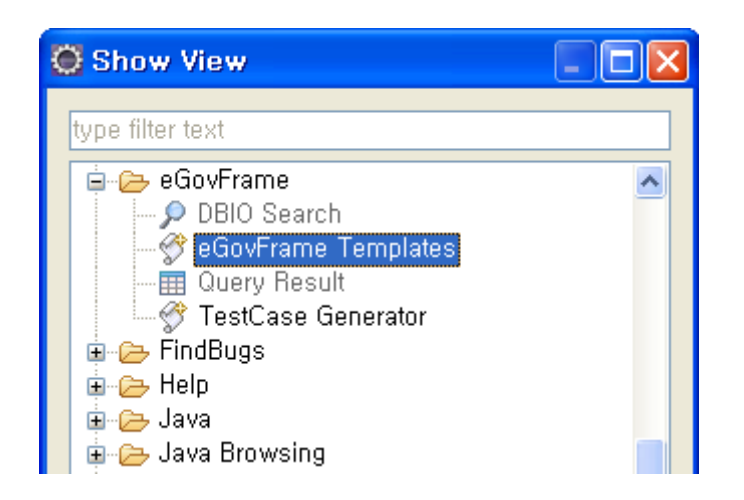

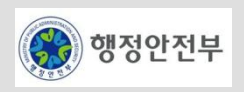

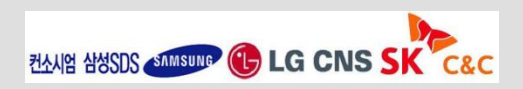

### LAB 1-2 Code Generation 실습(2/5)

**Step 1-2-04. lab105-code-generation** 프로젝트를 선택하고**, eGovFrame Templates**뷰에서 **" eGovFrame Templates > CRUD > CRUD Program"** 을 더블클릭 한다**.**

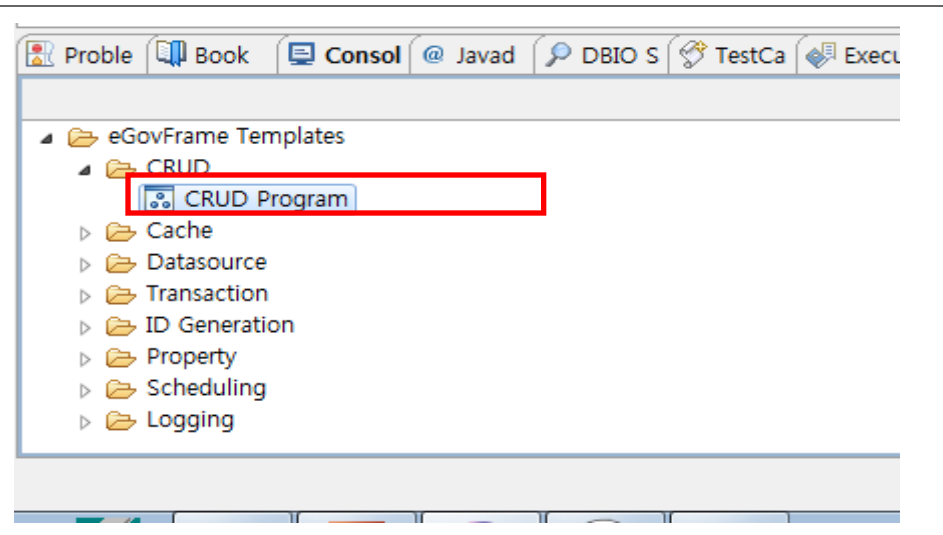

**Step 1-2-05. PUBLIC > SAMPLE** 테이블을 선택하고 **NEXT**를 클릭한다**.**

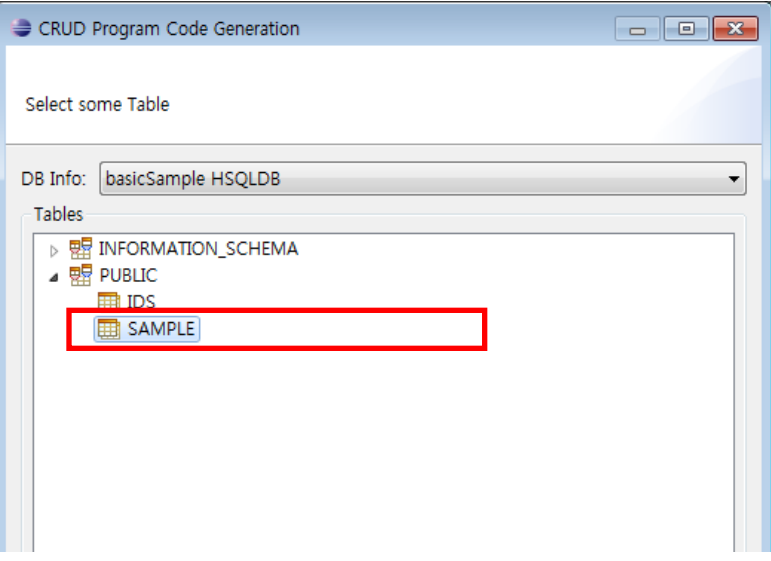

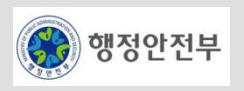

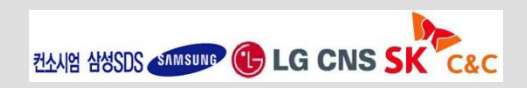

#### **Step 1-2-06.** 소스코드 자동생성 디렉토리 정보를 입력하고 **Finish** 버튼을 클릭한다**.**

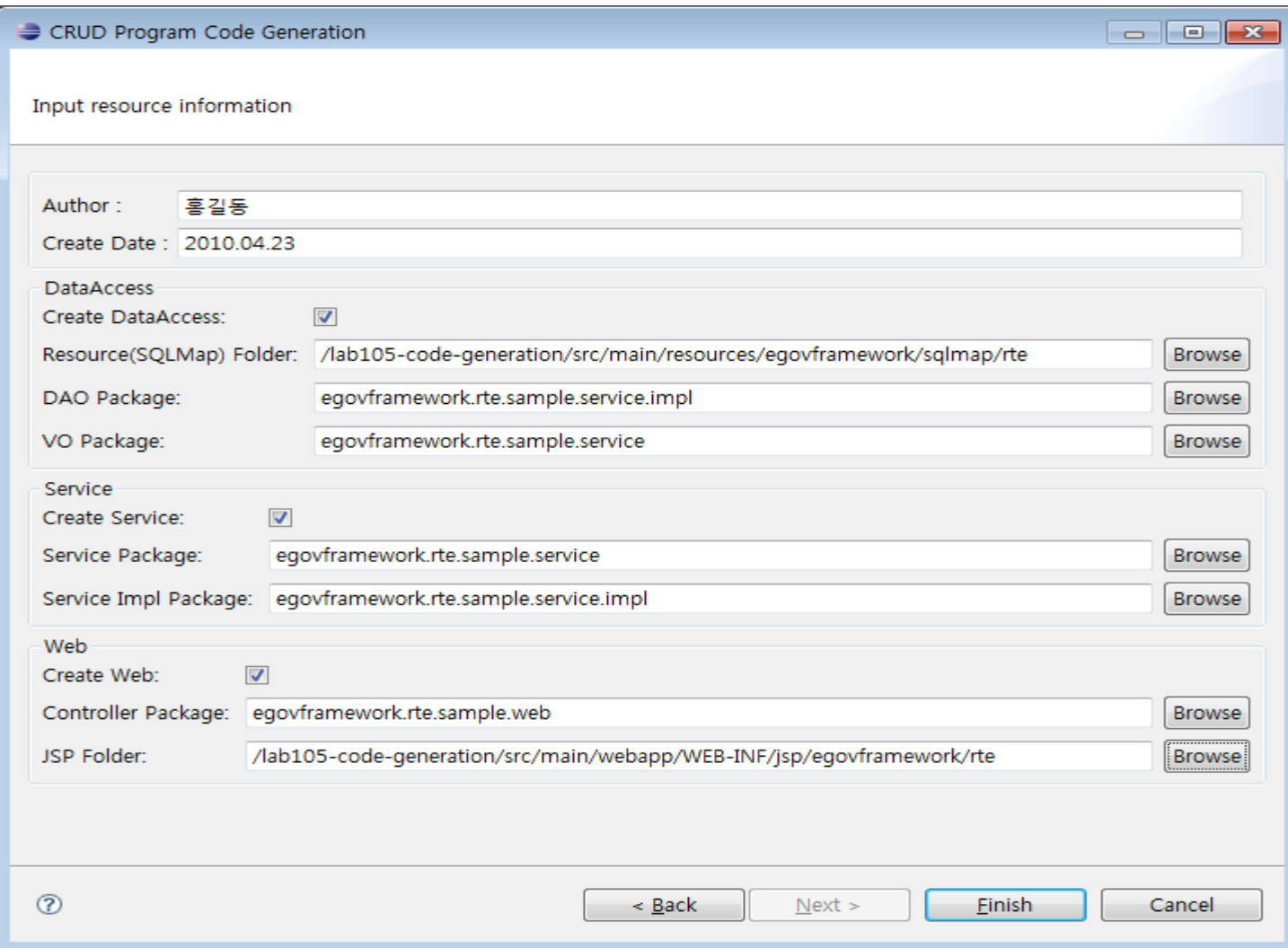

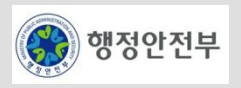

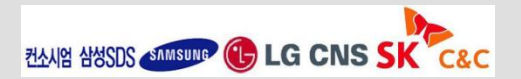

**Step 1-2-07. src/main/resources** 에서 **egovframework.sqlmap.rte** 패키지의 **sql-map-config.xml** 파일을 열고 생성된 **Sample\_SQL.xml** 파일을 추가한다**.**

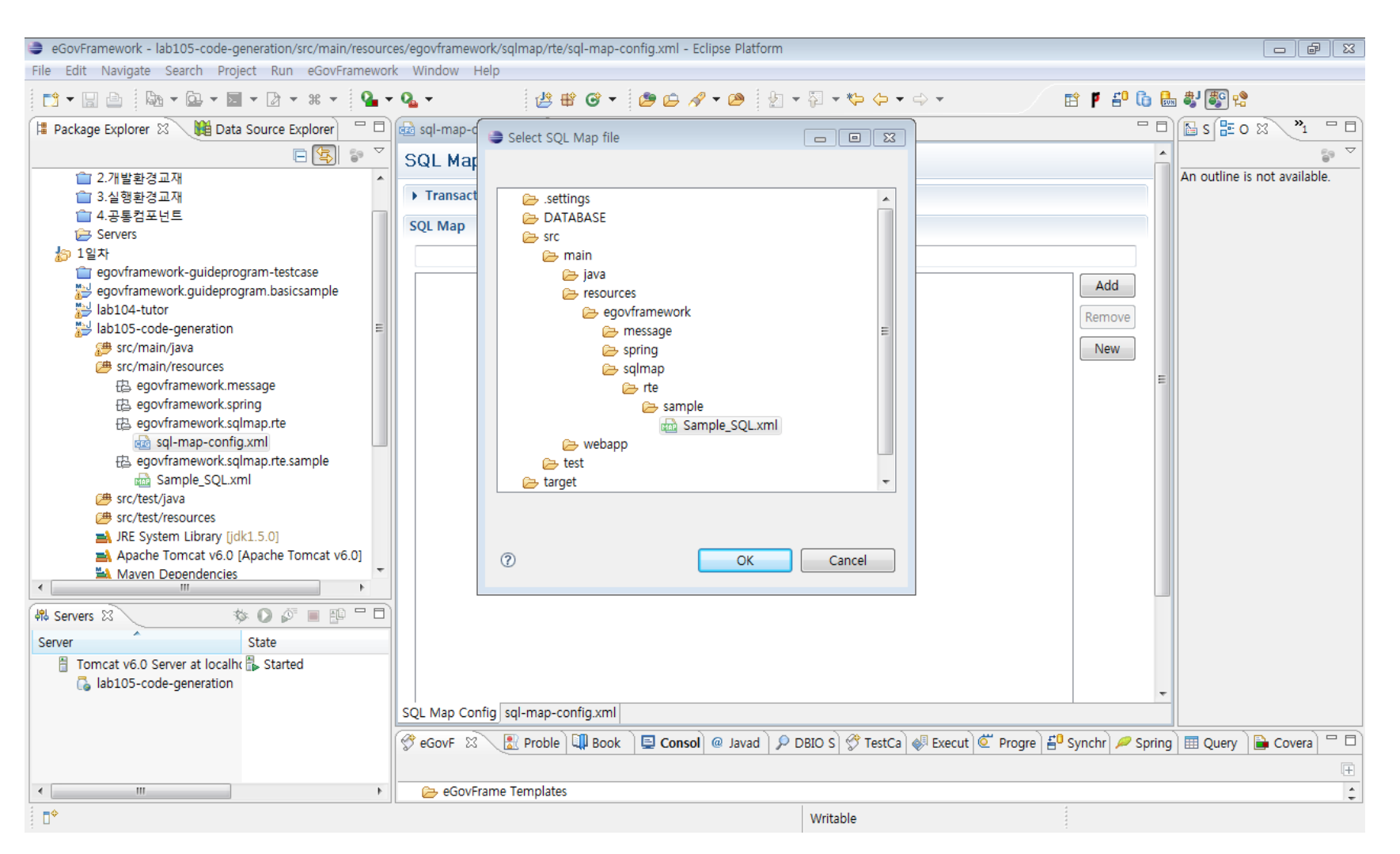

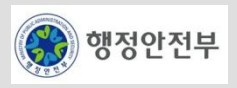

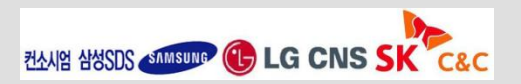

### LAB 1-2 Code Generation 실습(5/5)

#### **Step 1-2-08.** 생성한 프로젝트를 실행한다**.**

 **[Eclipse** 이용**]**

 **lab105-code-generation > Run As > Run on Server** 클릭

 **Finish** 버튼 클릭

#### **[**오류발생시**]**

 **Maven Clean , Maven Install** 실행 후 다시 **Run On Server** 실행

**Step 1-2-09.** 웹브라우저를 통하여 생성한 소스의 기능을 확인한다**.** 

**[**접속 **URL]**

**http://localhost:8080/lab105-code-generation/sample/SampleList.do**

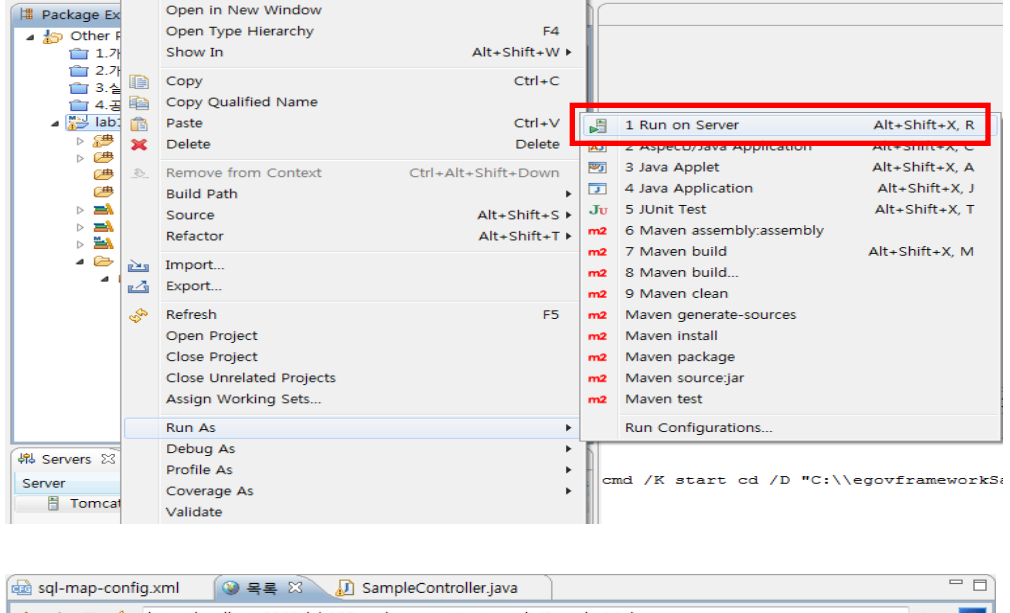

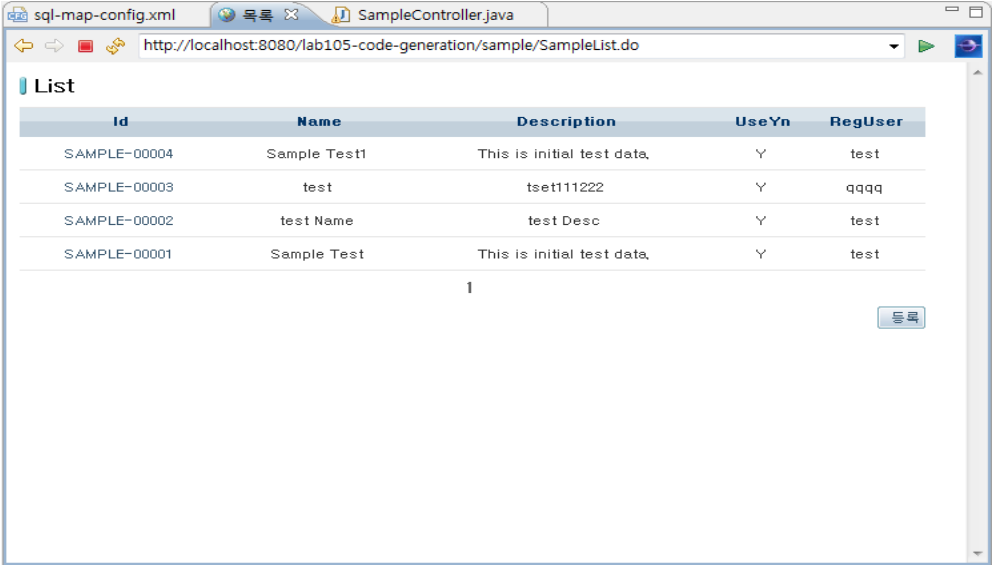

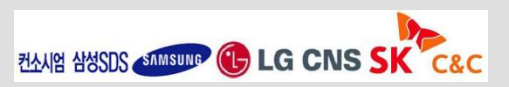

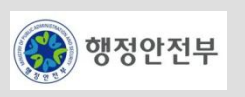

# LAB 1-4 공통컴포넌트 생성 및 조립도구 실습 (1/17)

#### **Step 1-4-01. Database Connection** 생성 **- 1/4**

- − 실습용으로 배포된 mysql zip 파일을 로컬에 풀고 실행
- − 실행방법 : mysql설치폴더/bin 폴더안의 mysqld.exe 를 더블클릭
- − 종료방법 : 커맨드 창 에서 mysqladmin -u root shutdown 실행
- − 실습용 Database 정보

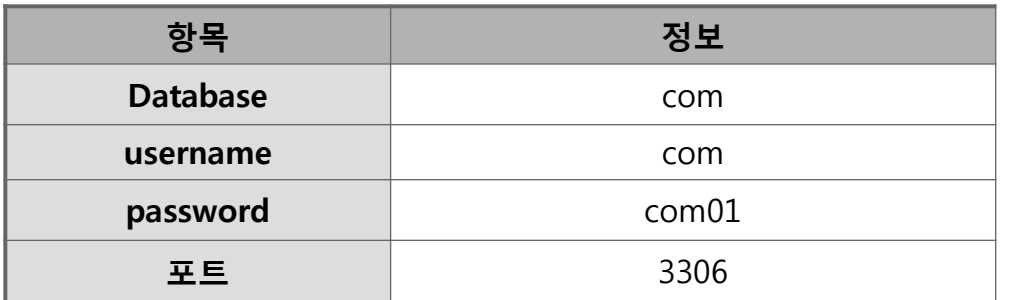

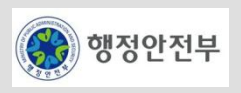

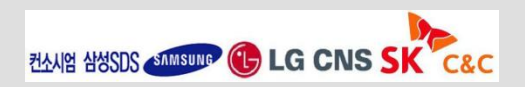

# LAB 1-4 공통컴포넌트 생성 및 조립도구 실습 (2/17)

#### **Step 1-4-01. Database Connection** 생성 **- 2/4**

- − Eclipse Menu > Window > Show View > Data Source Explorer
- − context menu에서 "New" 를 선택

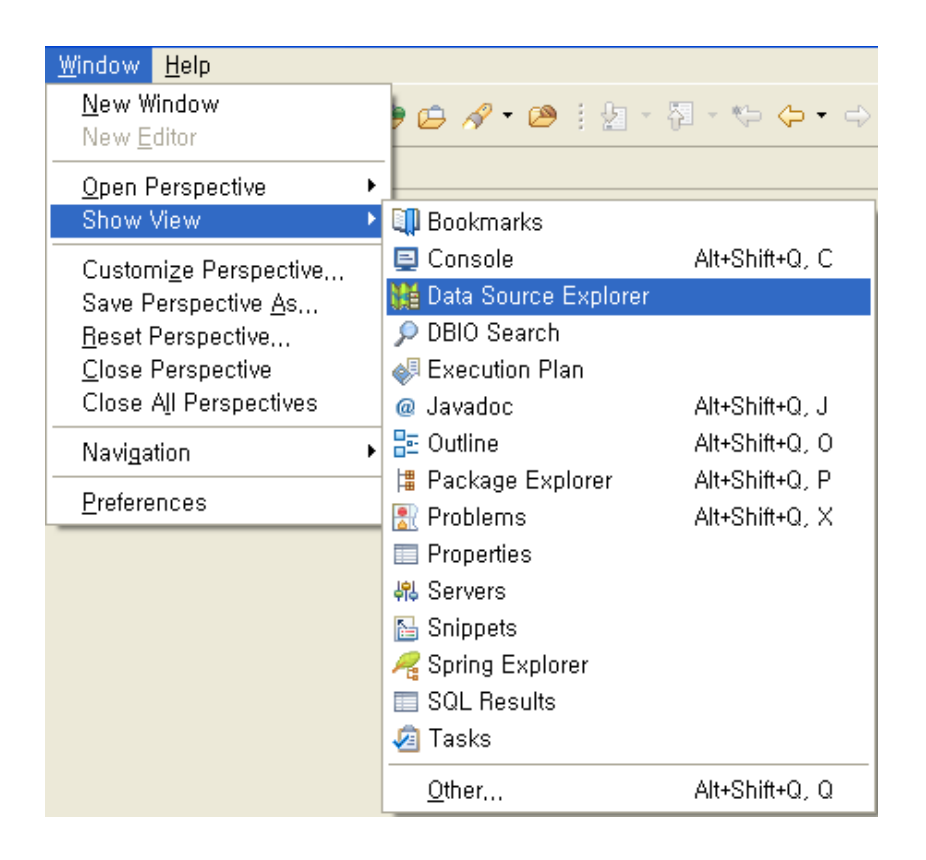

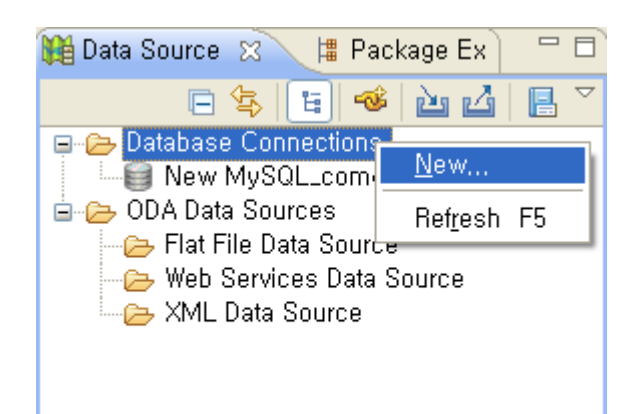

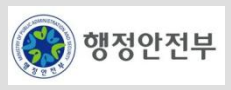

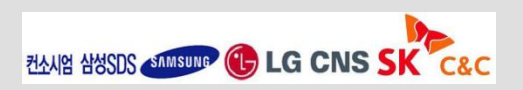

### LAB 1-4 공통컴포넌트 생성 및 조립도구 실습 (3/17)

#### **Step 1-4-01. Database Connection** 생성 **- 3/4**

- − 연결할 DB Type 선택 후 Next 버튼 클릭
- − Drivers 선택, 또는 (New Driver Definition) 버튼을 클릭하여 Driver Definition 을 입력 (다음 장 참고)
- − Driver Definition 에 대한 입력을 마친 후 Properties 그룹의 "General" 탭에서 필요한 Property 값을 입력
- − Test Connection 후 Finish 버튼을 눌러 Database Connection 추가를 완료

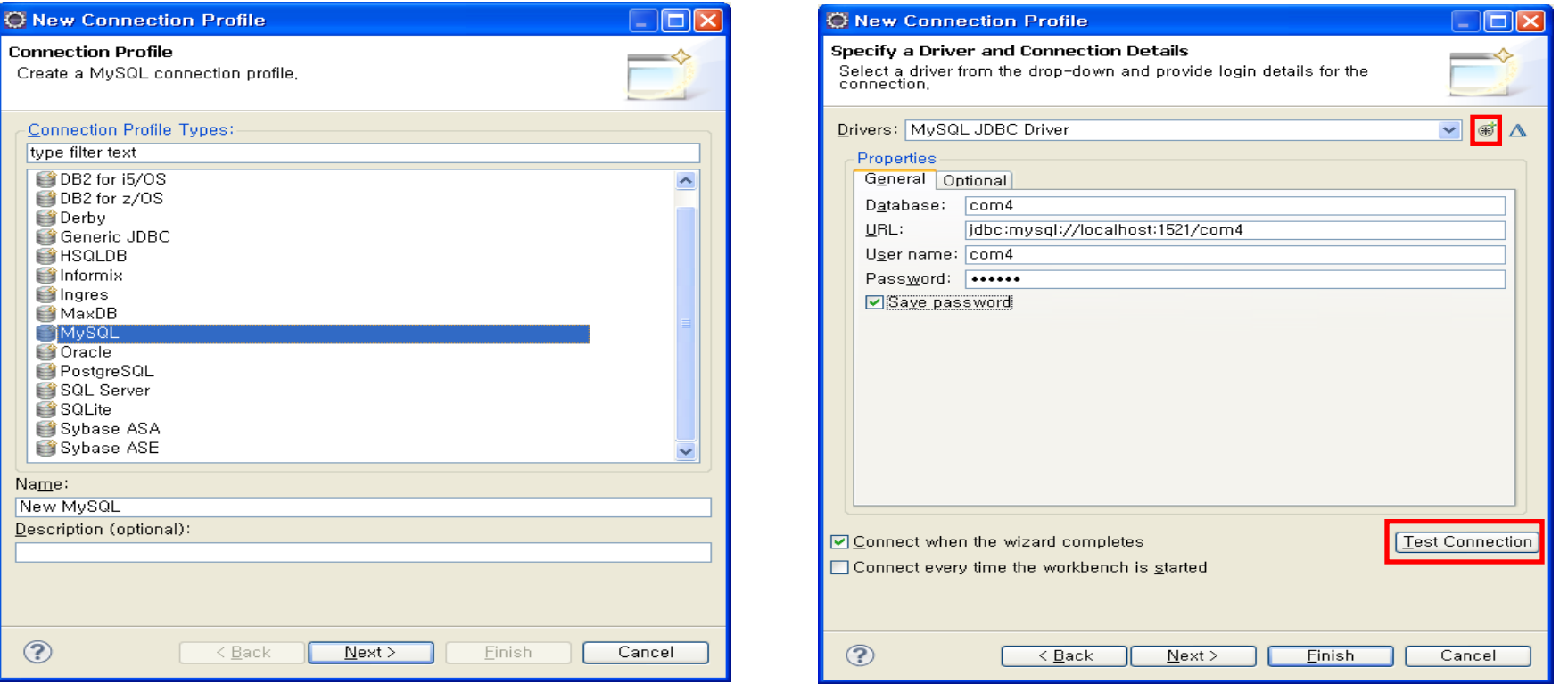

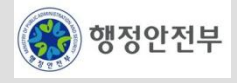

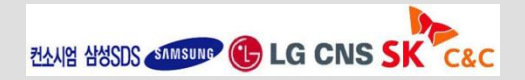

## LAB 1-4 공통컴포넌트 생성 및 조립도구 실습 (4/17)

#### **Step 1-4-01. Database Connection** 생성 **- 4/4**

- − Driver Definition 정보를 입력하고 OK 버튼 클릭
	- Name/Type 탭 : 추가할 드라이버 Type 선택
	- JAR List 탭 : 사용할 jdbc 파일 선택
	- Properties 탭 : 연결할 DB 정보를 입력

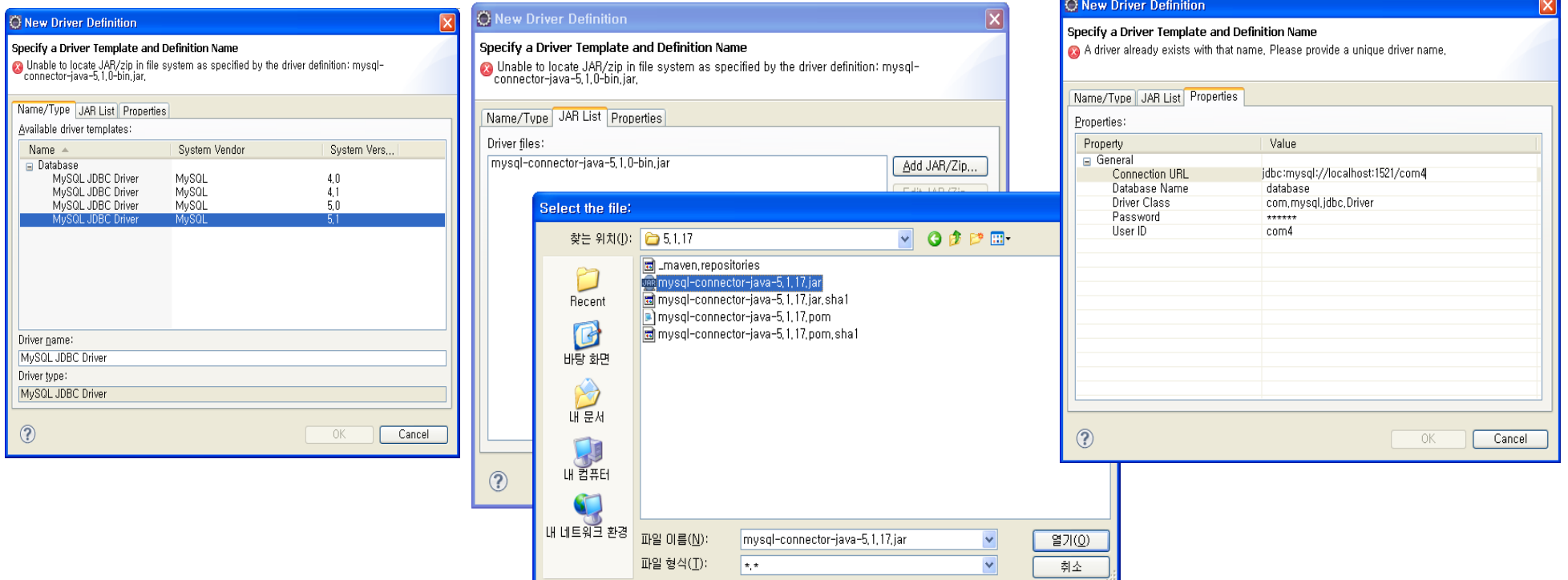

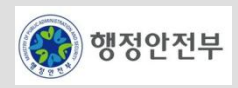

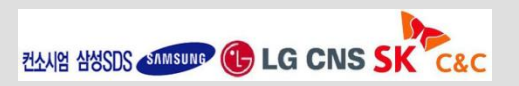

# LAB 1-4 공통컴포넌트 생성 및 조립도구 실습 (5/17)

#### **Step 1-4-02. eGovFrame Perspective** 실행

- − Eclipse Menu > Window > Open Perspective > other…선택
- − "Open Perspective"에서 "eGovFrame"선택 후 "OK"

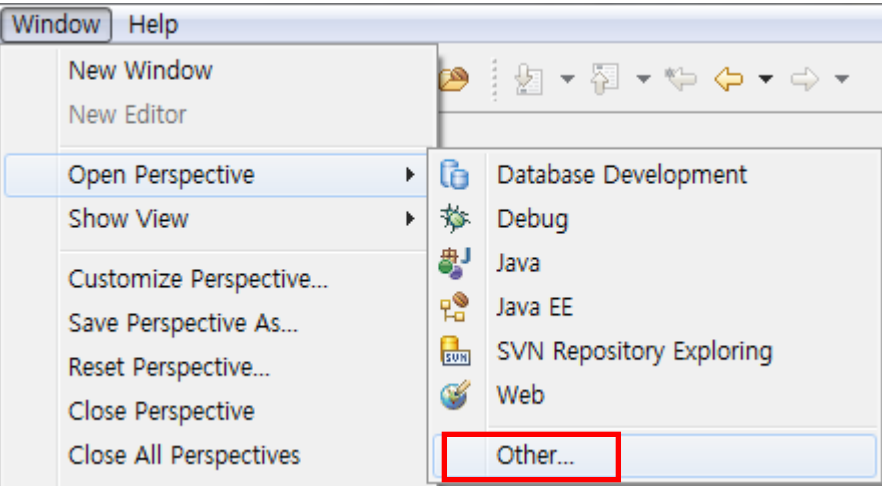

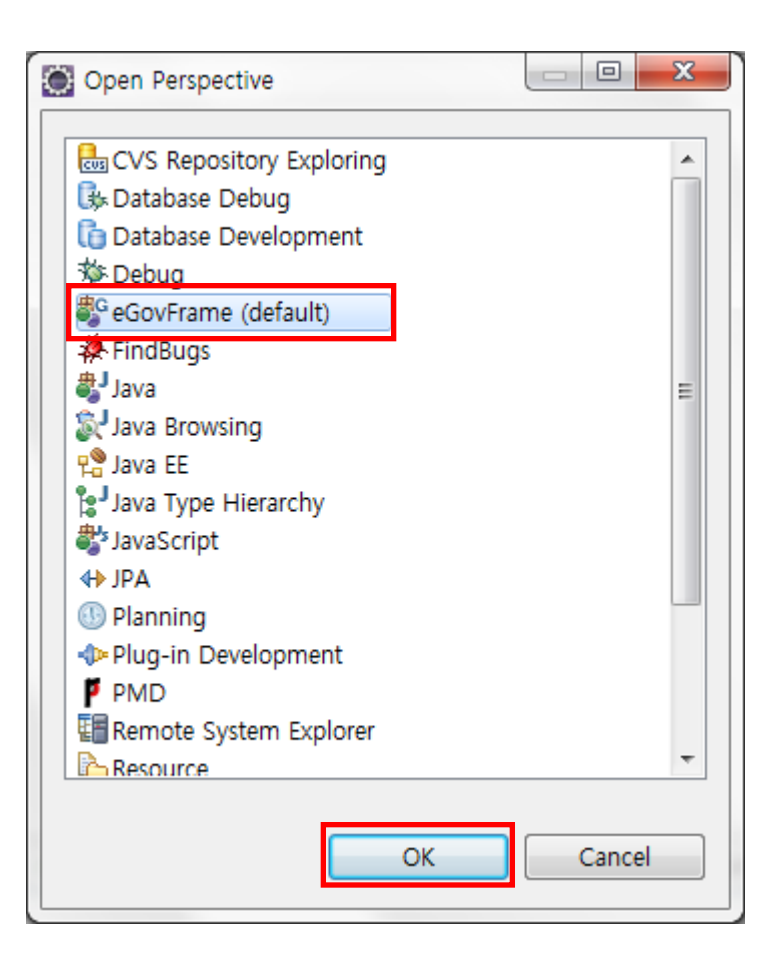

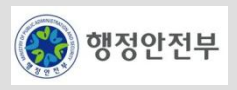

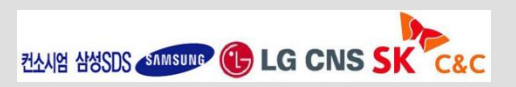

# LAB 1-4 공통컴포넌트 생성 및 조립도구 실습 (6/17)

### **Step 1-4-03. Project** 생성 **- 1/3**

- − 방법1 : Eclipse Menu > eGovFrame > Start > New Web Project 선택
- − 방법2 : Package Explorer > 마우스 오른쪽 버튼 클릭 > New > eGovFrame Web Project 선택

#### 방법 1 방법2

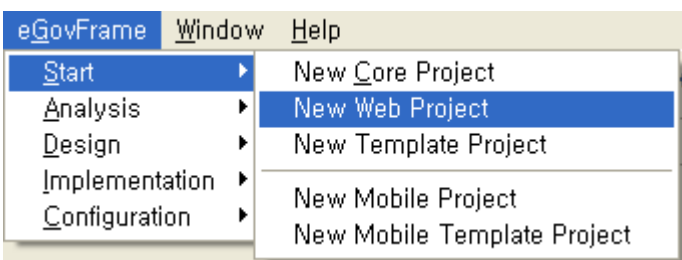

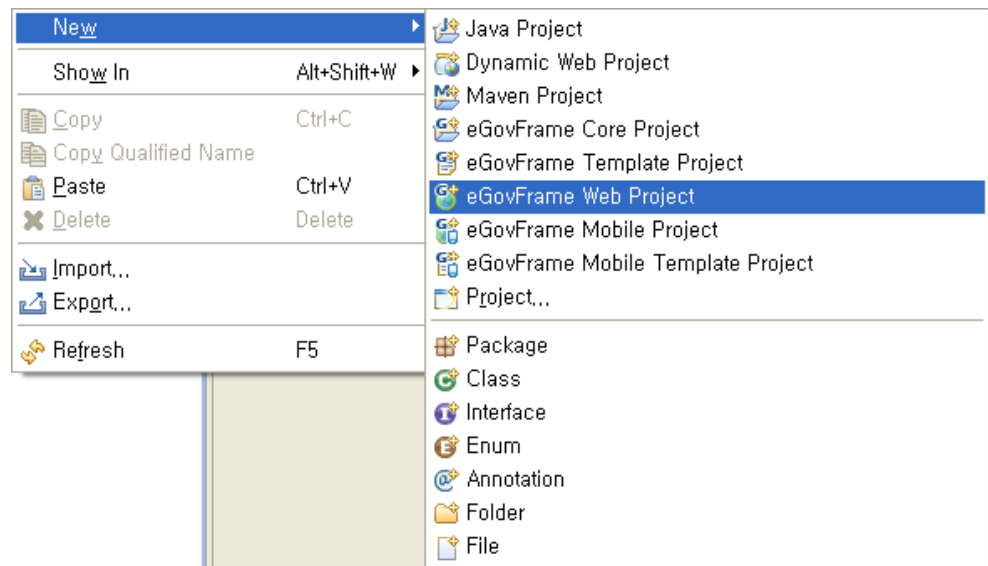

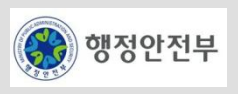

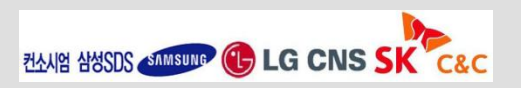

### LAB 1-4 공통컴포넌트 생성 및 조립도구 실습 (7/17)

### **Step 1-4-03. Project** 생성 **- 2/3**

− 프로젝트 정보 입력

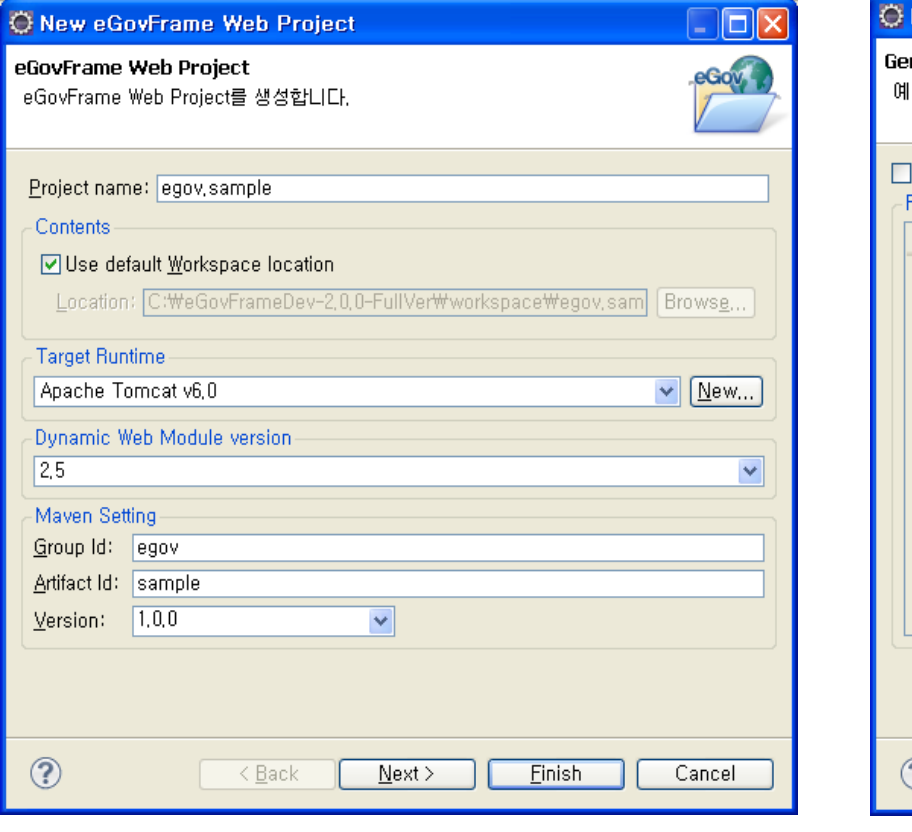

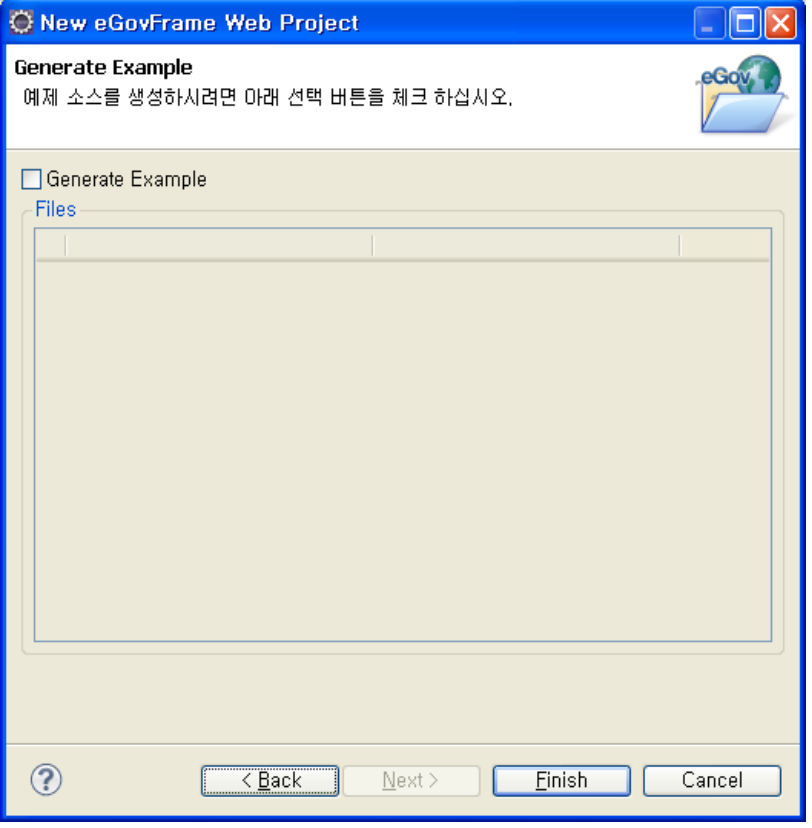

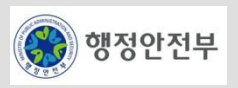

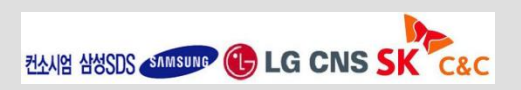

### LAB 1-4 공통컴포넌트 생성 및 조립도구 실습 (8/17)

### **Step 1-4-03. Project** 생성 **- 3/3**

− 프로젝트 생성 결과 확인

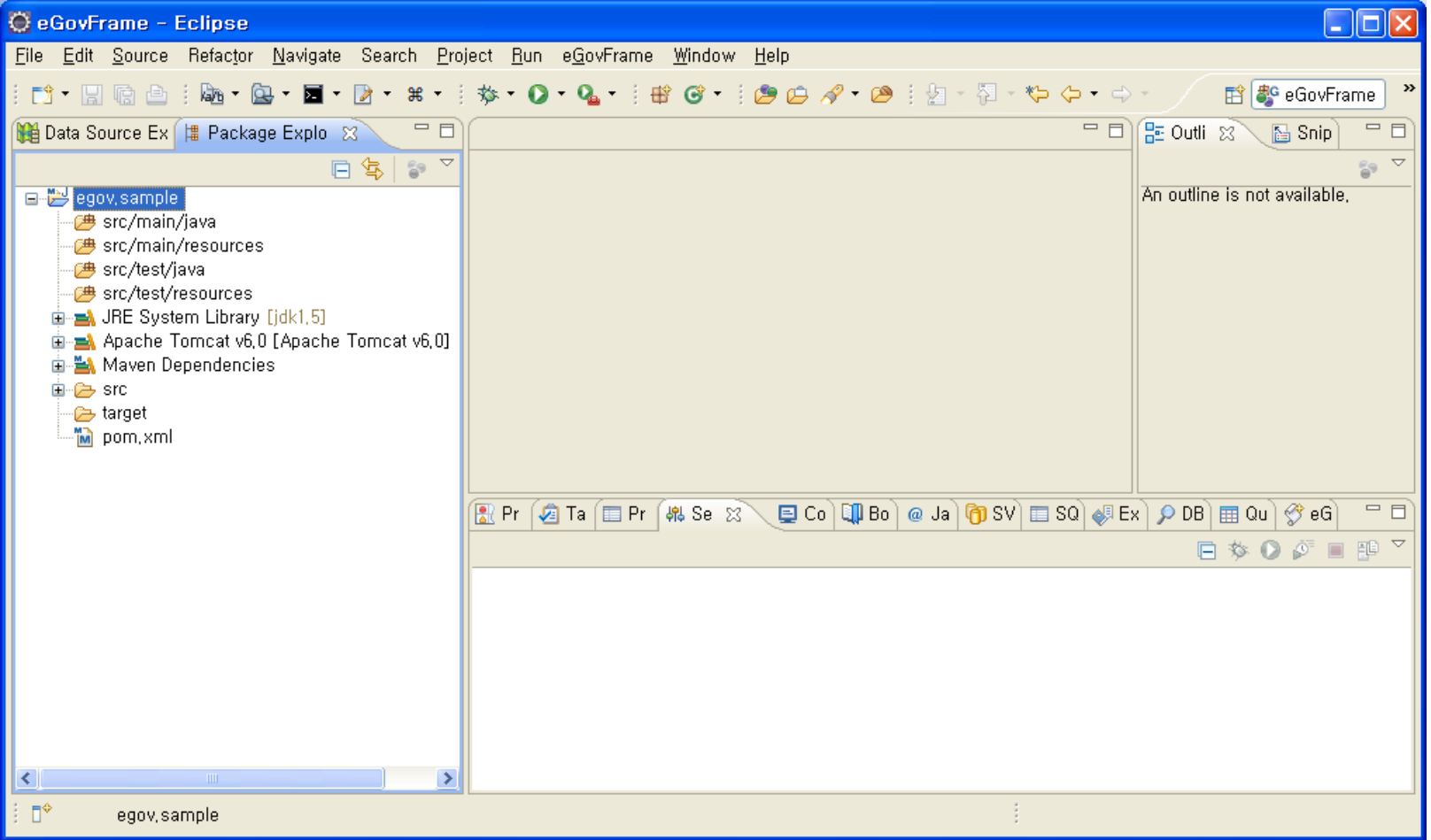

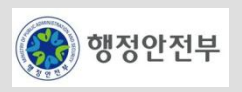

### LAB 1-4 공통컴포넌트 생성 및 조립도구 실습 (9/17)

### **Step 1-4-04.** 공통컴포넌트 생성 위저드 실행 **- 1/5**

− 프로젝트 선택 마우스 우클릭> New > eGovFrame Common Component 선택

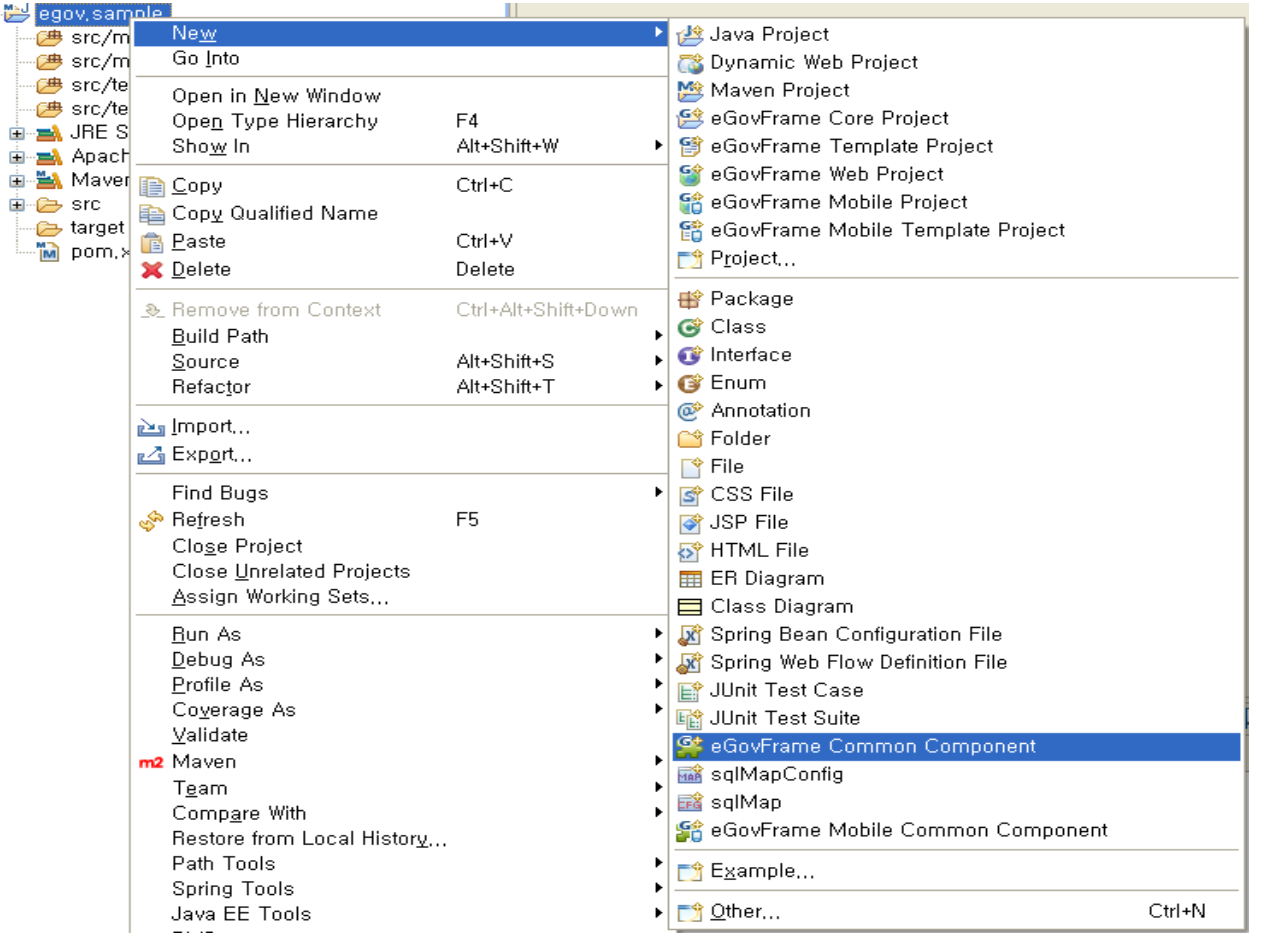

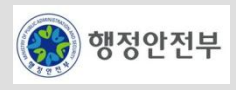

 $\qquad \qquad \Box$ 

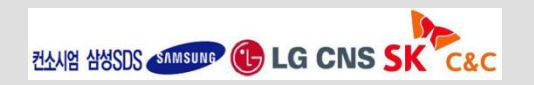

### LAB 1-4 공통컴포넌트 생성 및 조립도구 실습 (10/17)

### **Step 1-4-04.** 공통컴포넌트 생성 위저드 실행 **- 2/5**

- − 공통 컴포넌트 목록 중 설치하고자 하는 컴포넌트를 선택하고 **Next**를 클릭
- − 선택한 컴포넌트를 확인하고 테이블 설치여부를 선택 (실습 예제로 "사용자 DB에 생성" 선택)

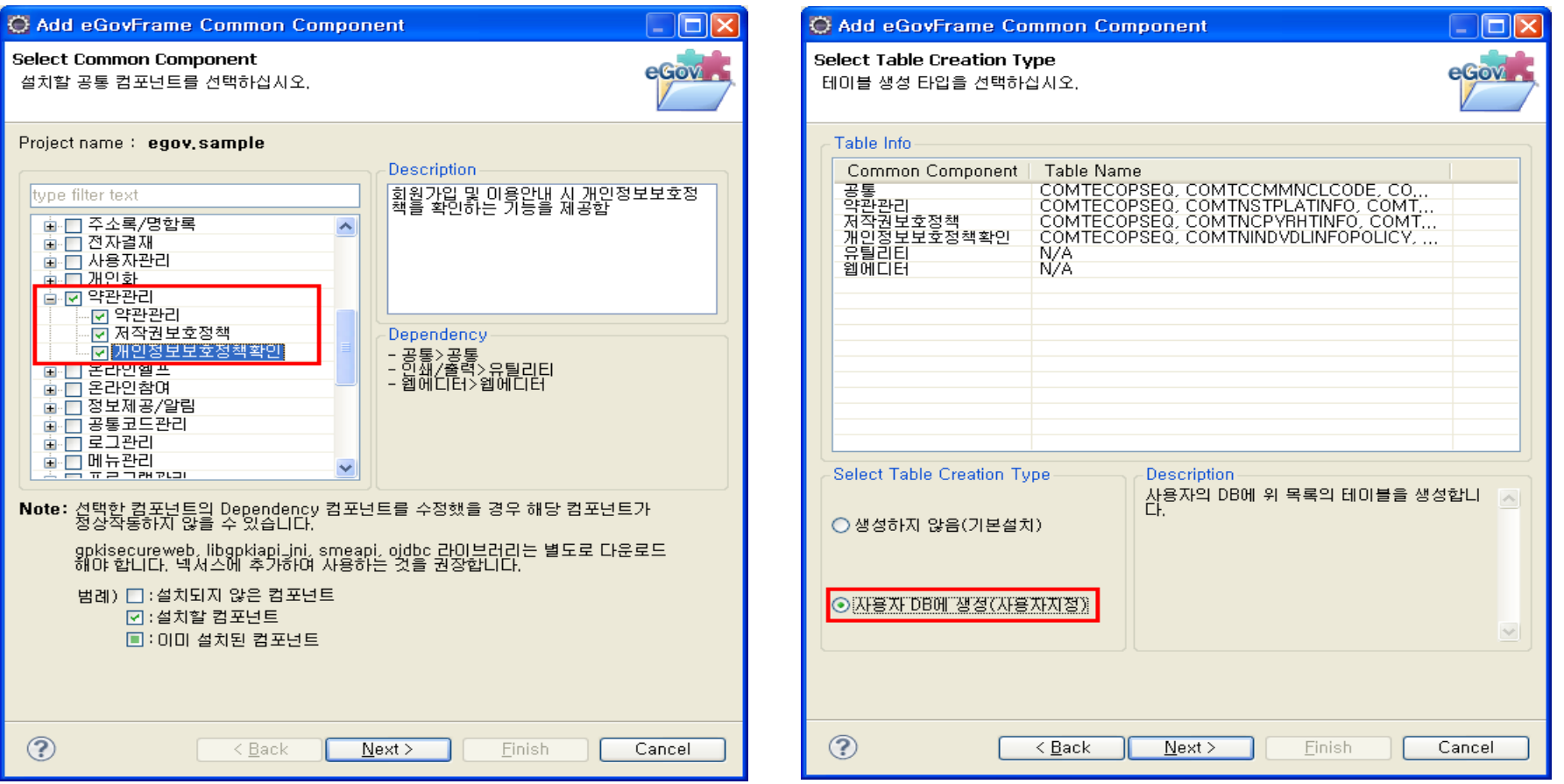

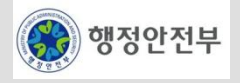

### LAB 1-4 공통컴포넌트 생성 및 조립도구 실습 (11/17)

### **Step 1-4-04.** 공통컴포넌트 생성 위저드 실행 **- 3/5**

- − Data Source Explorer에 등록한 사용자의 DB 중 하나를 선택하고 Connection Test를 클릭
- − Connection Test 이후에 활성화된 Create Table 버튼을 클릭

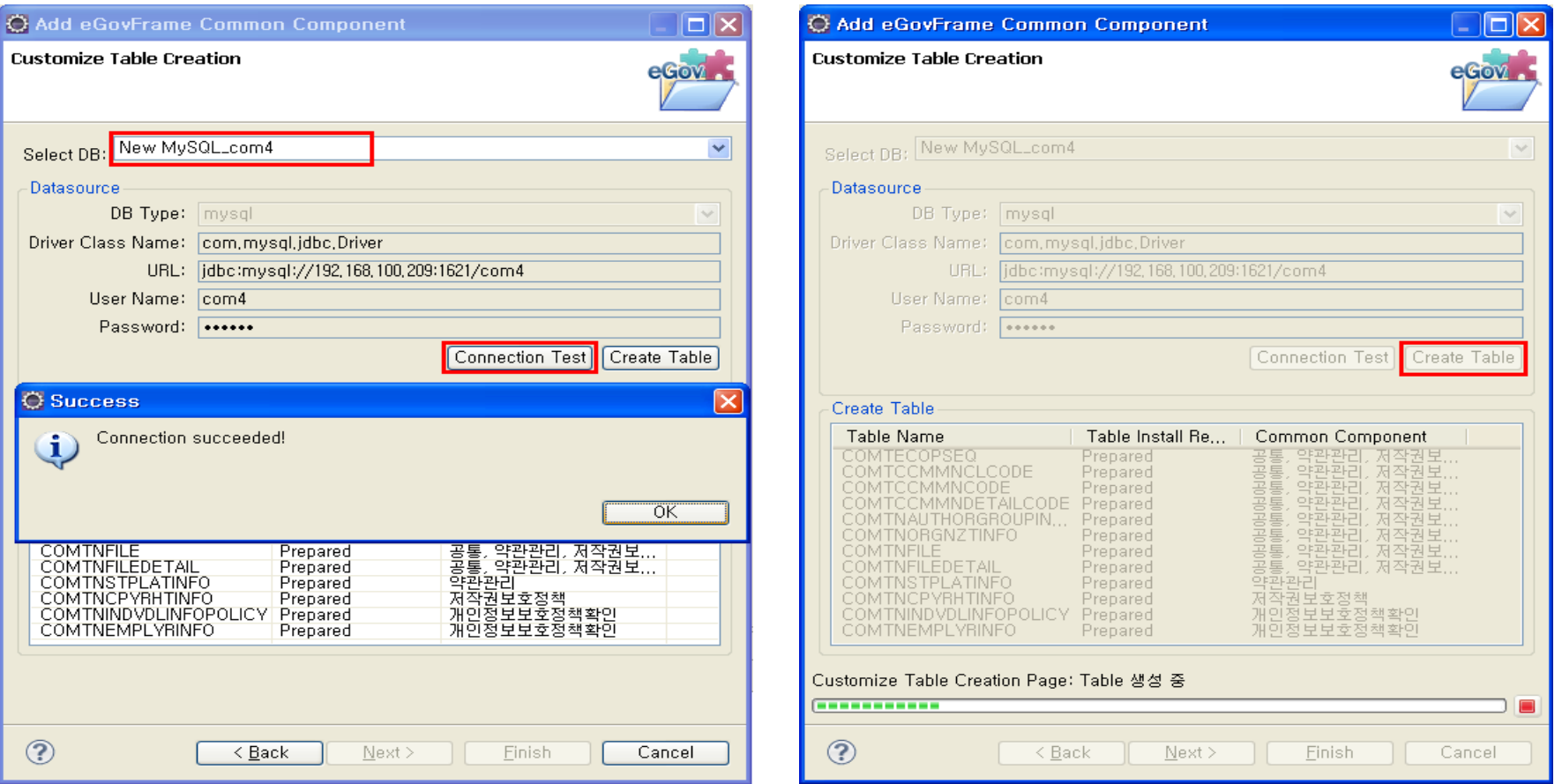

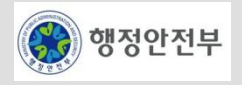

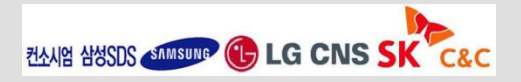

### LAB 1-4 공통컴포넌트 생성 및 조립도구 실습 (12/17)

#### **Step 1-4-04.** 공통컴포넌트 생성 위저드 실행 **- 4/5**

- − Create Table을 정상적으로 완료한 후 **Finish**를 클릭
- − web.xml 수정여부 "Yes" 선택

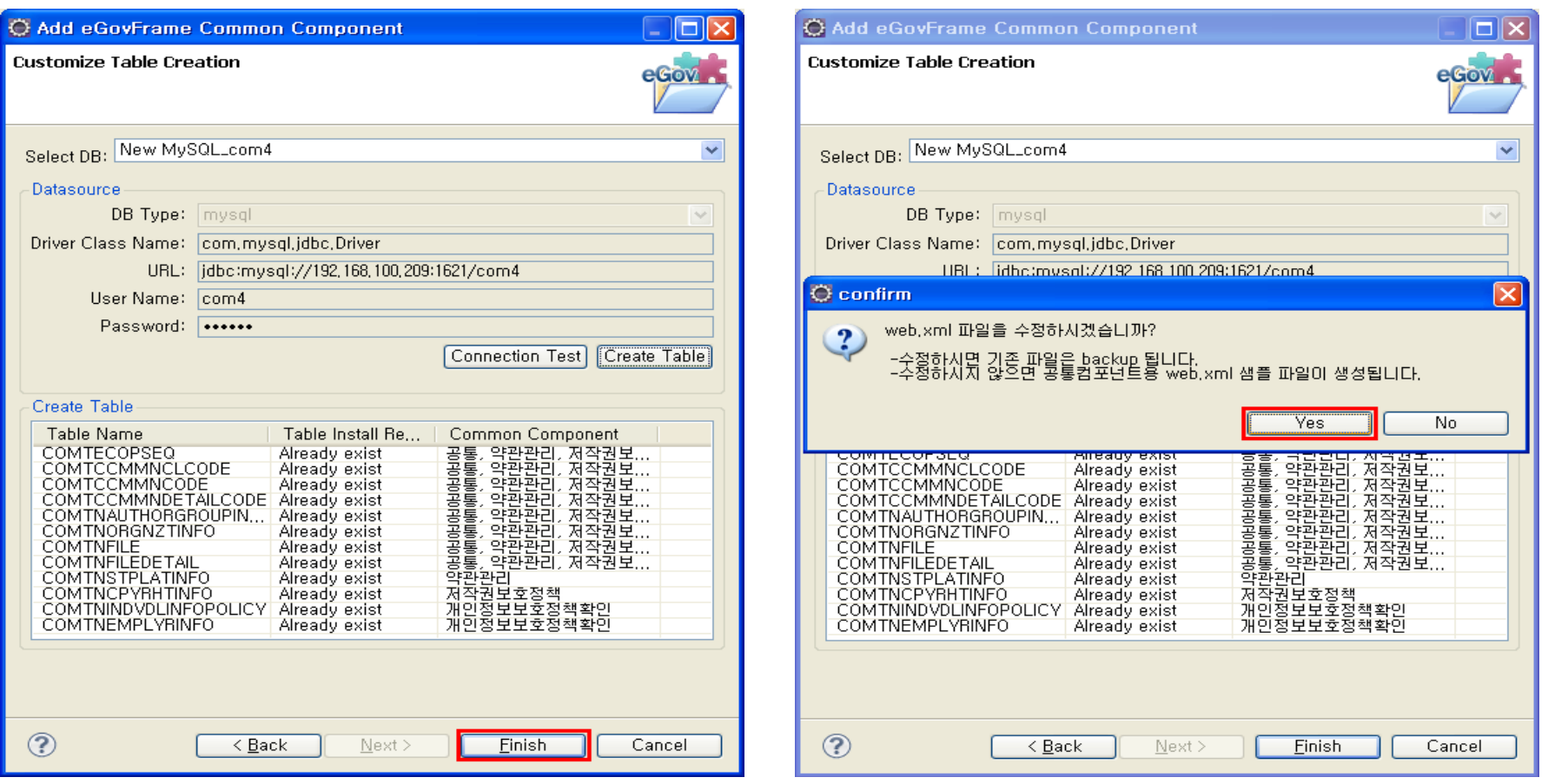

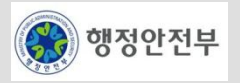

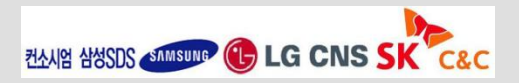

### LAB 1-4 공통컴포넌트 생성 및 조립도구 실습 (13/17)

### **Step 1-4-04.** 공통컴포넌트 생성 위저드 실행 **- 5/5**

− 생성된 소스 확인

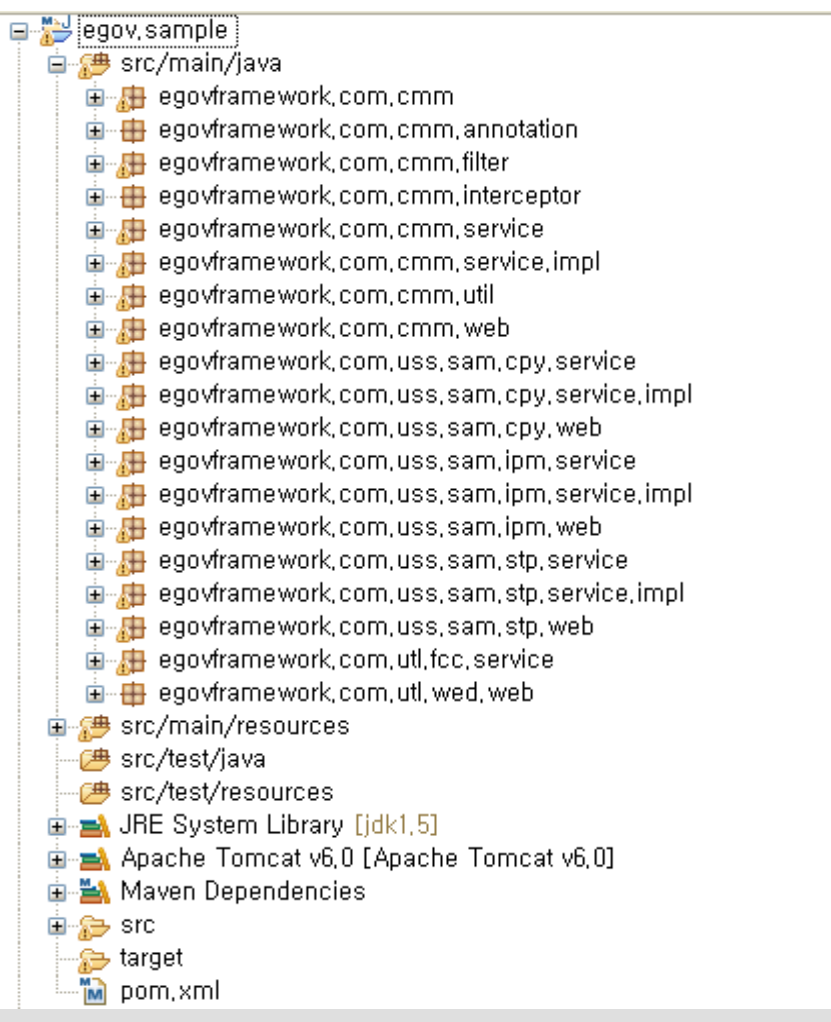

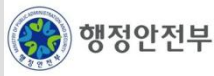

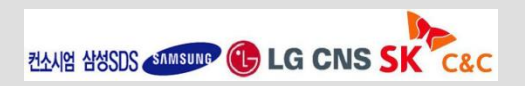

### LAB 1-4 공통컴포넌트 생성 및 조립도구 실습 (14/17)

### **Step 1-4-05.** 서버 설정 **(**톰캣**Server) - 1/3**

− New > Others 선택 후 위저드에서 Server 선택

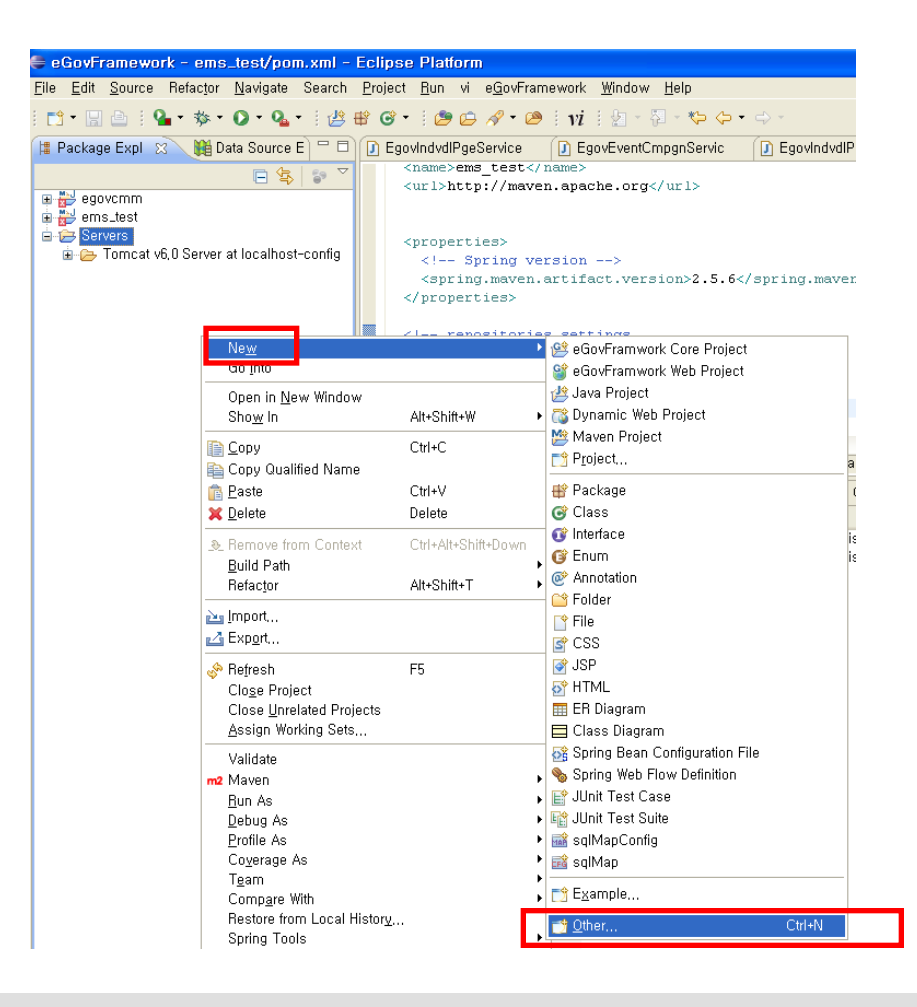

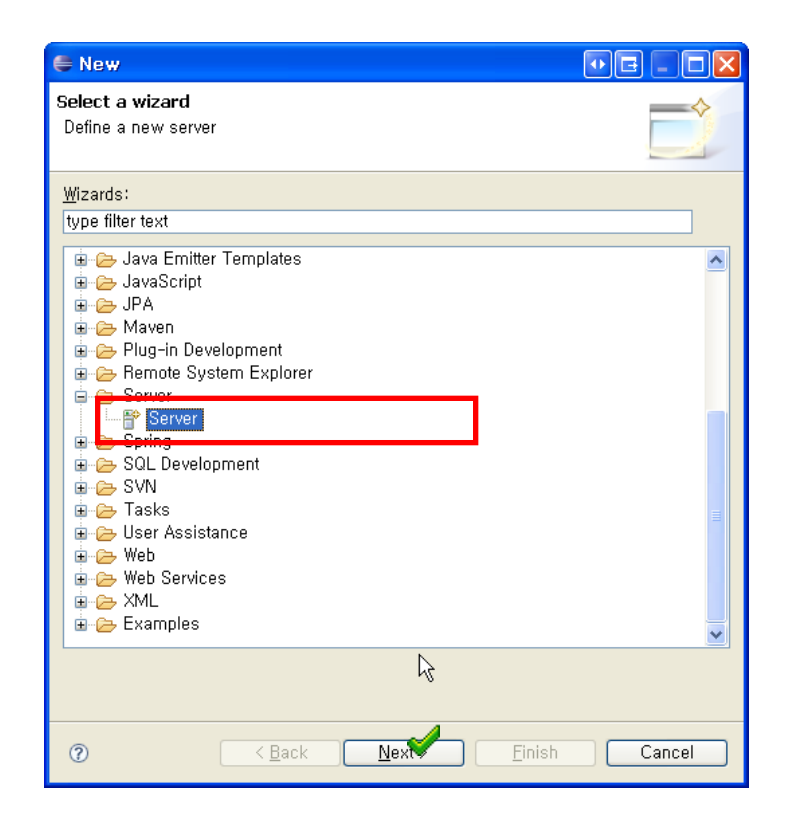

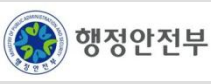

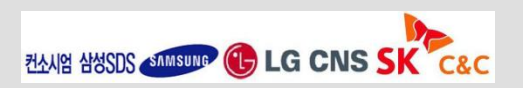

### LAB 1-4 공통컴포넌트 생성 및 조립도구 실습 (15/17)

### **Step 1-4-05.** 서버 설정 **(**톰캣**Server) - 2/3**

- − Apache>Tomcat v6.0 Server 선택
- − Tomcat 6.0이 설치된 디렉토리 선택
- − 서버에서 테스트 할 프로젝트 추가

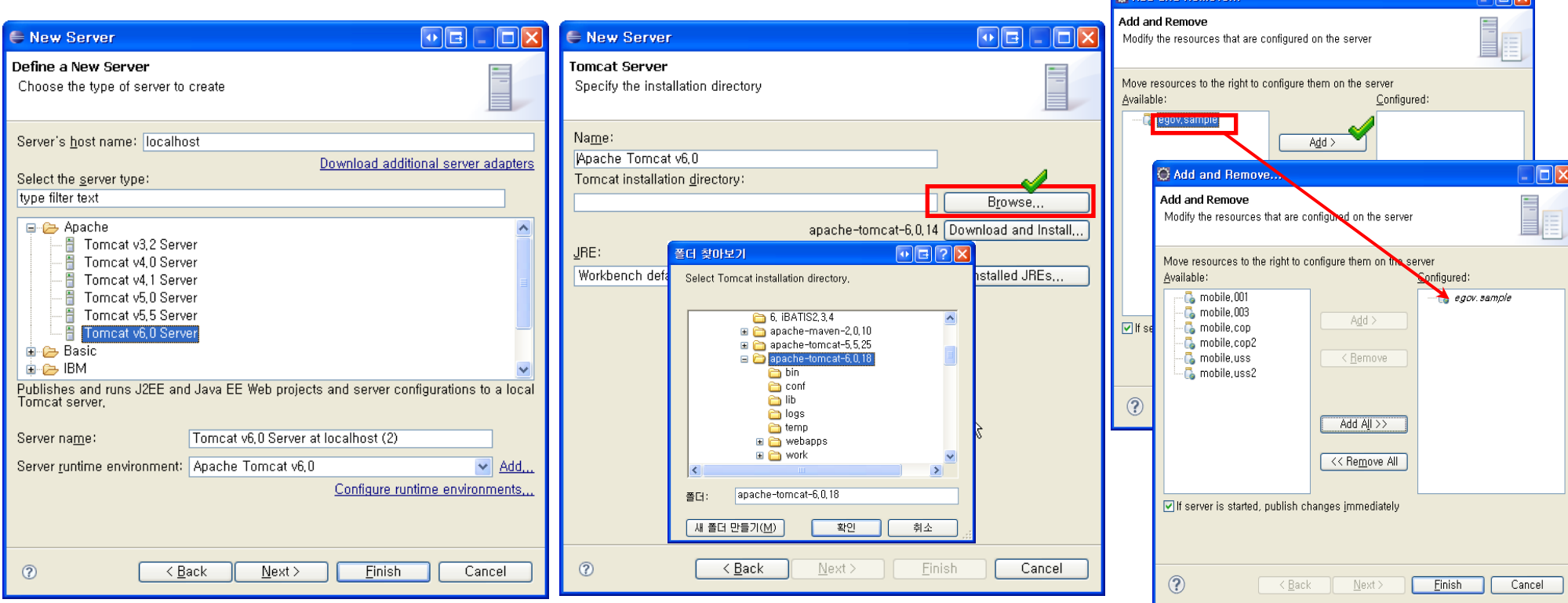

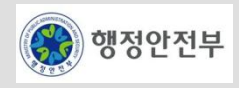

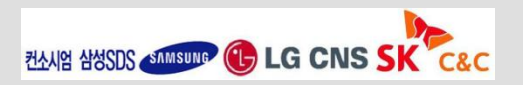

**TEIV** 

**C Add and Remove** 

### LAB 1-4 공통컴포넌트 생성 및 조립도구 실습 (16/17)

#### **Step 1-4-05.** 서버 설정 **(**톰캣**Server) - 3/3**

- − 프로젝트 선택 마우스 우클릭 > Run > Run on Server
- − 테스트 할 서버 선택 후 Finish 클릭

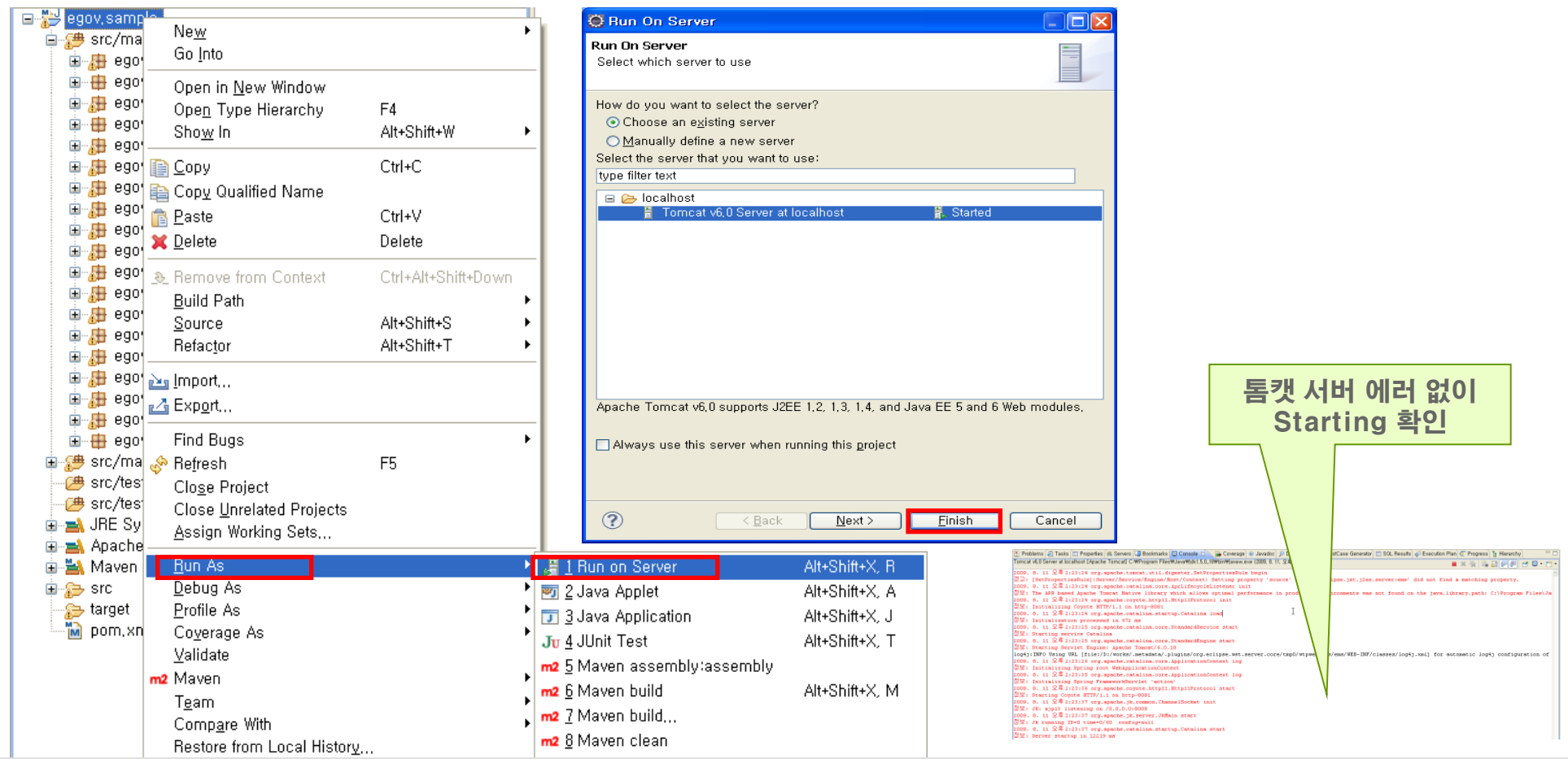

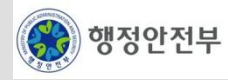

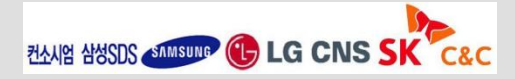

### LAB 1-4 공통컴포넌트 생성 및 조립도구 실습 (17/17)

### **Step 1-4-06.** 생성된 공통컴포넌트 확인

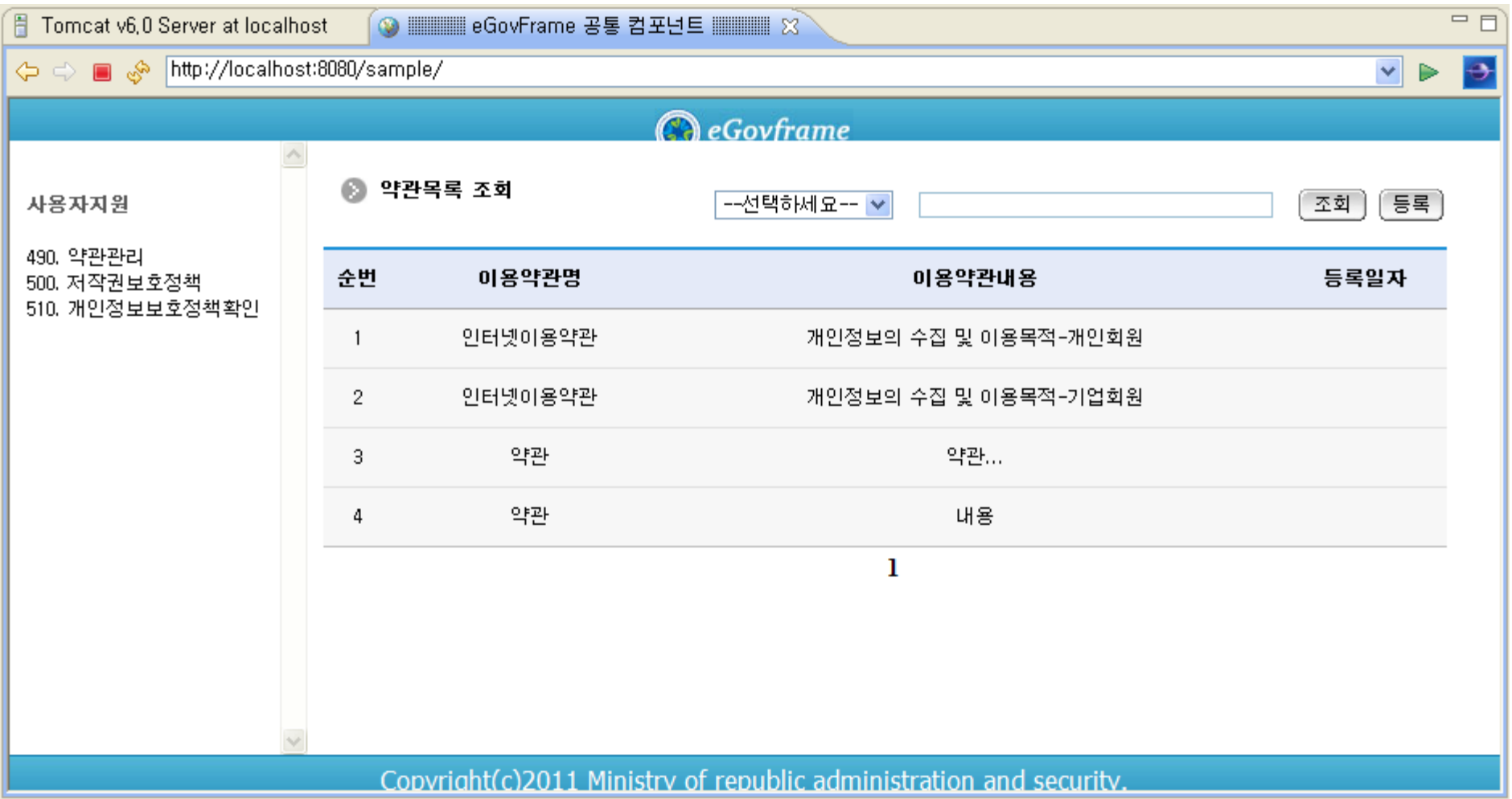

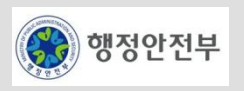

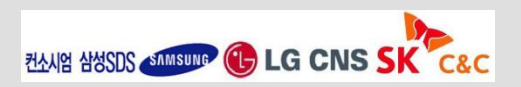

## LAB 1-5 템플릿 프로젝트 생성 실습(1/2)

**Step 1-5-01.** 구현도구에서 **eGovFrame>Start>New Template Project** 메뉴를 선택한다**. Step 1-5-02. eGovFrame Template Project**위저드에서 **Simple Project**를 선택한다**.**

**Step 1-5-03. eGovFrame Template Project**에서 아래와 같이 입력하고 **Finish**버튼을 클릭한다**.**

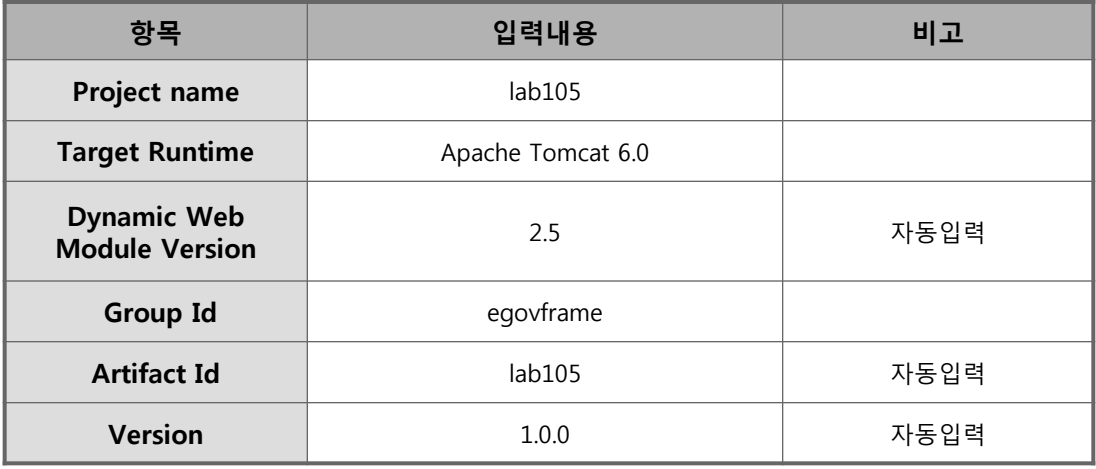

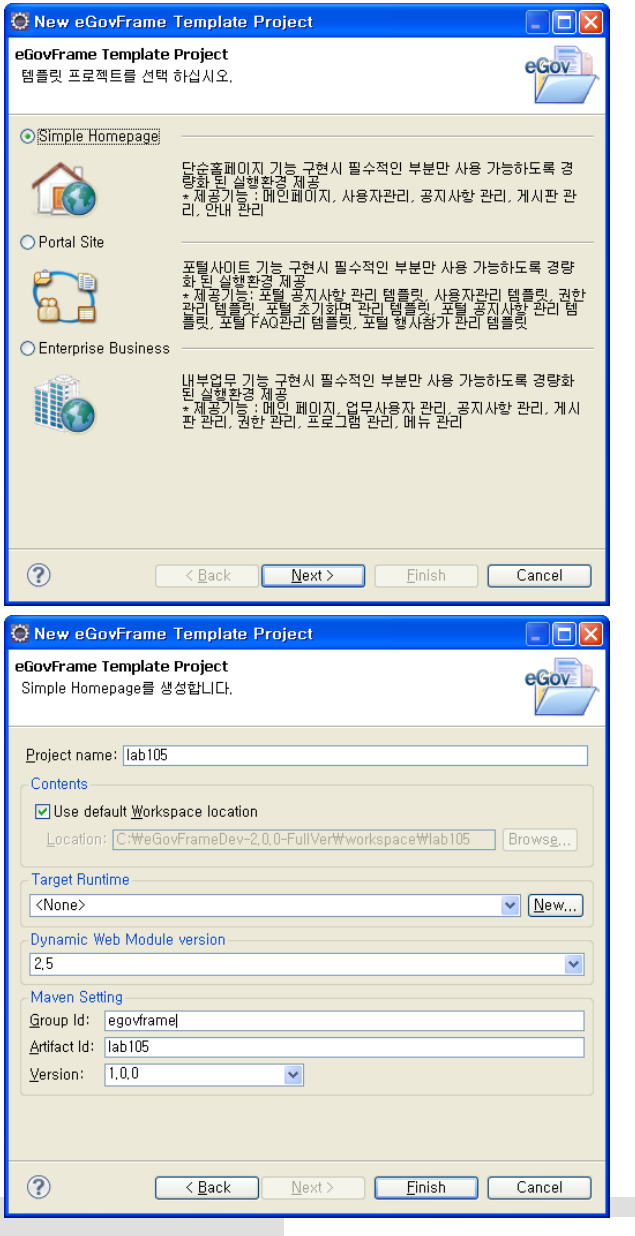

**ZAAYYE AYSES AS ASSISTED COMPANY COMPANY LG CNS** 

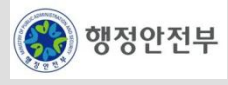

# LAB 1-5 템플릿 프로젝트 생성 실습(2/2)

**Step 1-5-04.** 실습용으로 배포된 **mysql zip** 파일을 로컬에 풀고 실행한다**.** 실행방법 **: mysql**설치폴더 **> bin > mysqld.exe** 실행 종료방법 **:** 커맨드 창 에서 **mysqladmin -u root shutdown** 실행

**Step 1-5-05.** 생성한 프로젝트의 **DB** 연결정보를 설정한다**.** 

설정파일 **: src > main > resources > egovframework > egovProps > globals.properties**

**Step 1-5-06.** 이클립스에서 **Run As > Maven Install** 을 클릭하여 **Maven** 을 실행한다**.** 

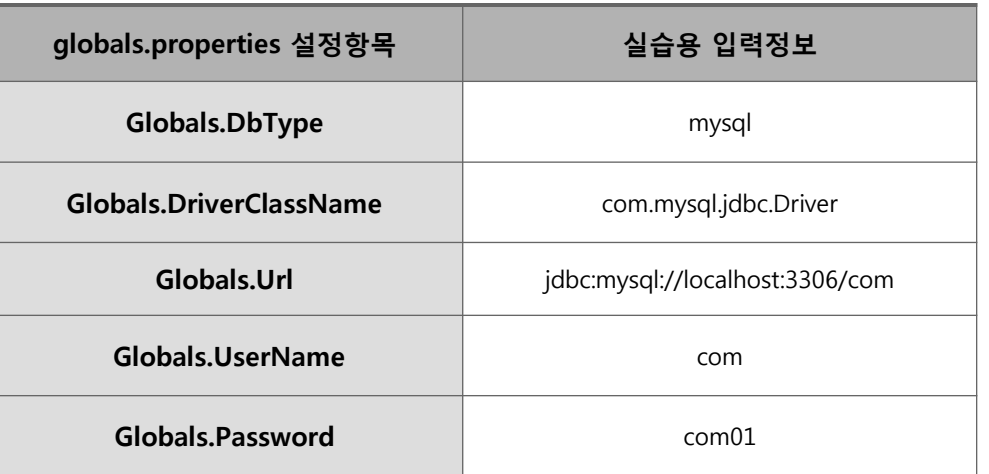

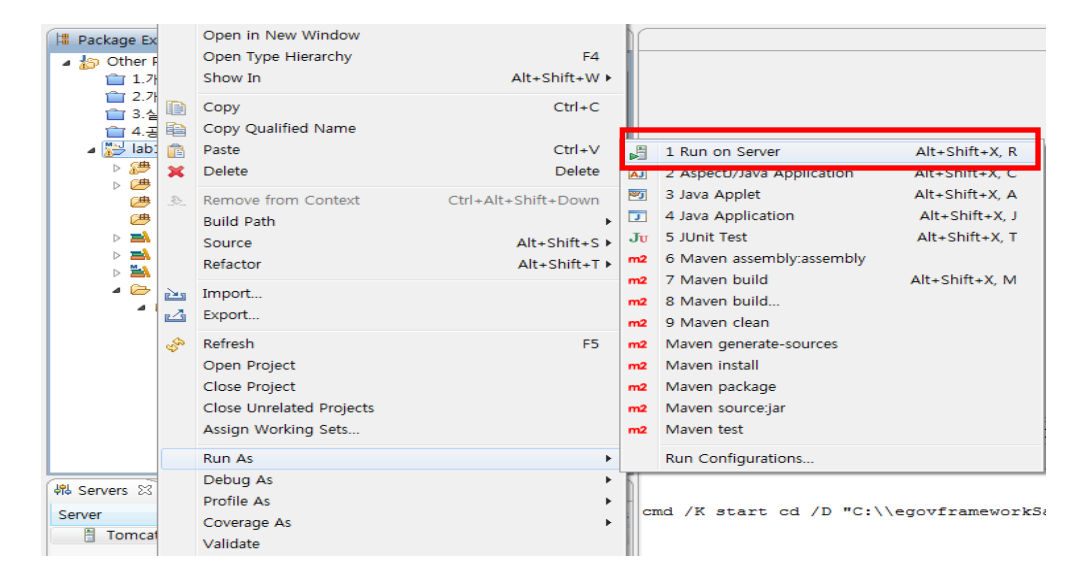

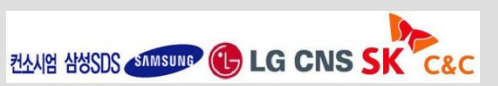

**Step 1-5-07.** 생성한 프로젝트를 실행하여 결과를 확인한다**.**

 **[Eclipse** 이용**]**

 **lab105 > Run As > Run on Server** 클릭

 **Finish** 버튼 클릭

 **[**오류발생시**]**

구현도구**(eclipse)** 재기동**, Maven Clean , Maven Install** 실행 후 다시 **Run On Server** 실행

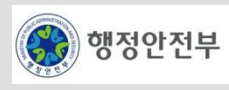